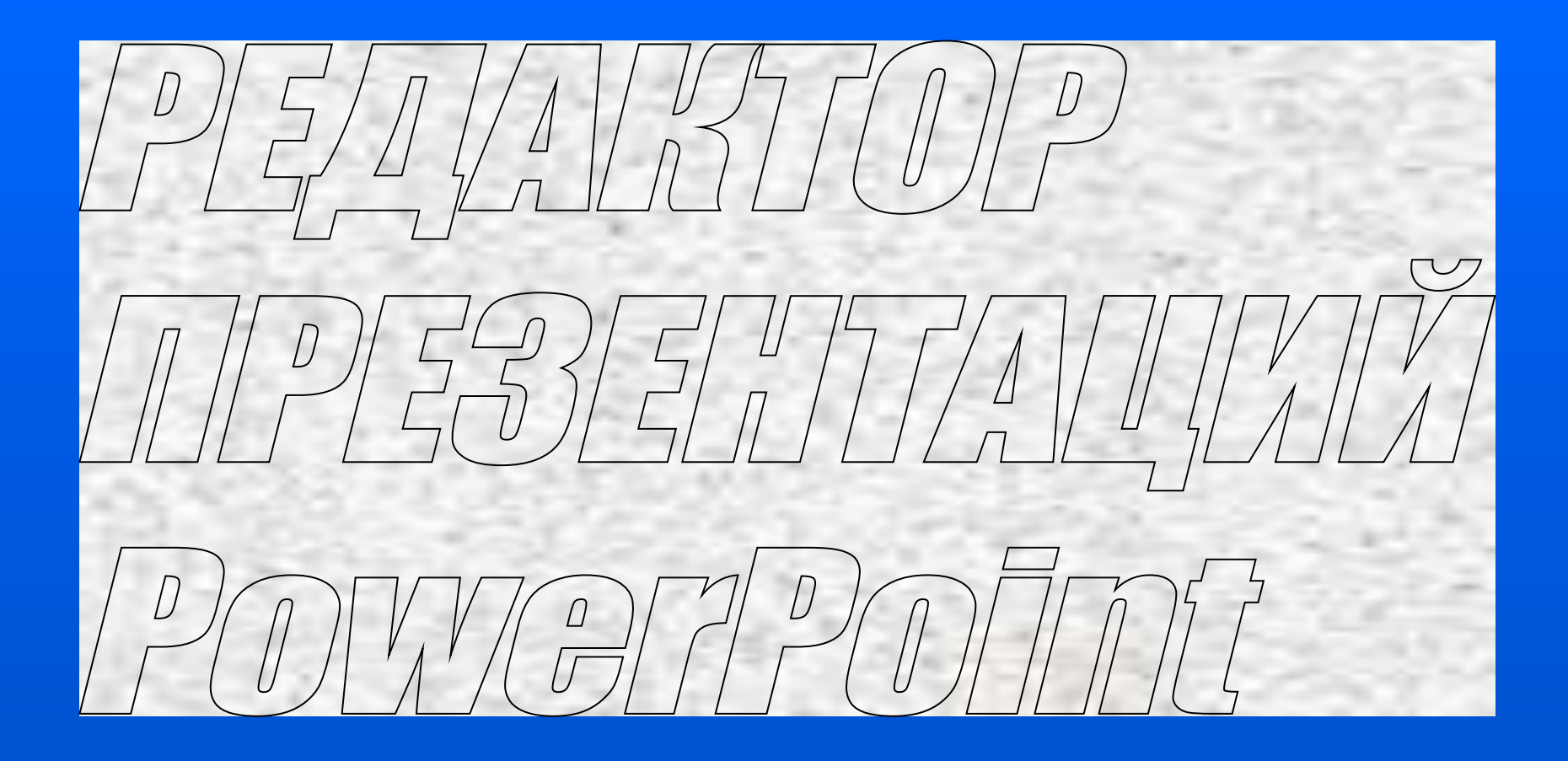

**Часть 5**

По многим предметам основу иллюстрации составляют электронные репродукции из многочисленных клипардов, энциклопедий, а также самостоятельно сканированные изображения. Интерес могут представлять и картинки из библиотеки Microsoft Clip Gallery.

## **Как вставить в слайд рисунок из файла:**

- выбрать в меню «Вставка» команды «Рисунок» и «Вставить рисунок из файла» <u>ыл</u>
- найти файл с рисунком в памяти компьютера или на клипарде;
- нажать «Добавить».

### **Как вставить в слайд картинку :**

- выбрать в панели инструментов «Стандартная» «Добавить картинку»;
- в диалоговом окне выбрать картинку;
- нажать «Вставить». **2**

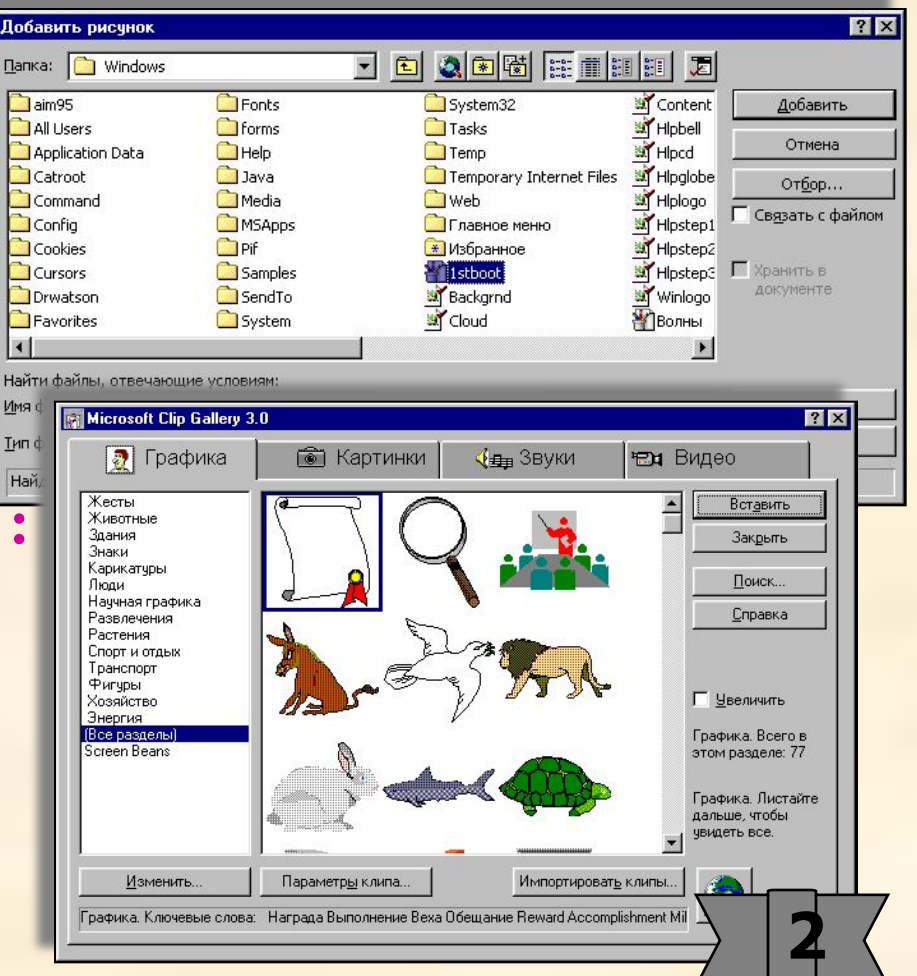

#### **Упражнение 20**

**Вставьте в слайд рисунок, созданный в Paint. Вставьте в слайд рисунки из папки Windows. Если у Вас есть клипард или компакт-диск с электронными репродукциями, то вставьте из него рисунок в слайд. Вставьте в слайд картинку из** Microsoft Clip Gallery.

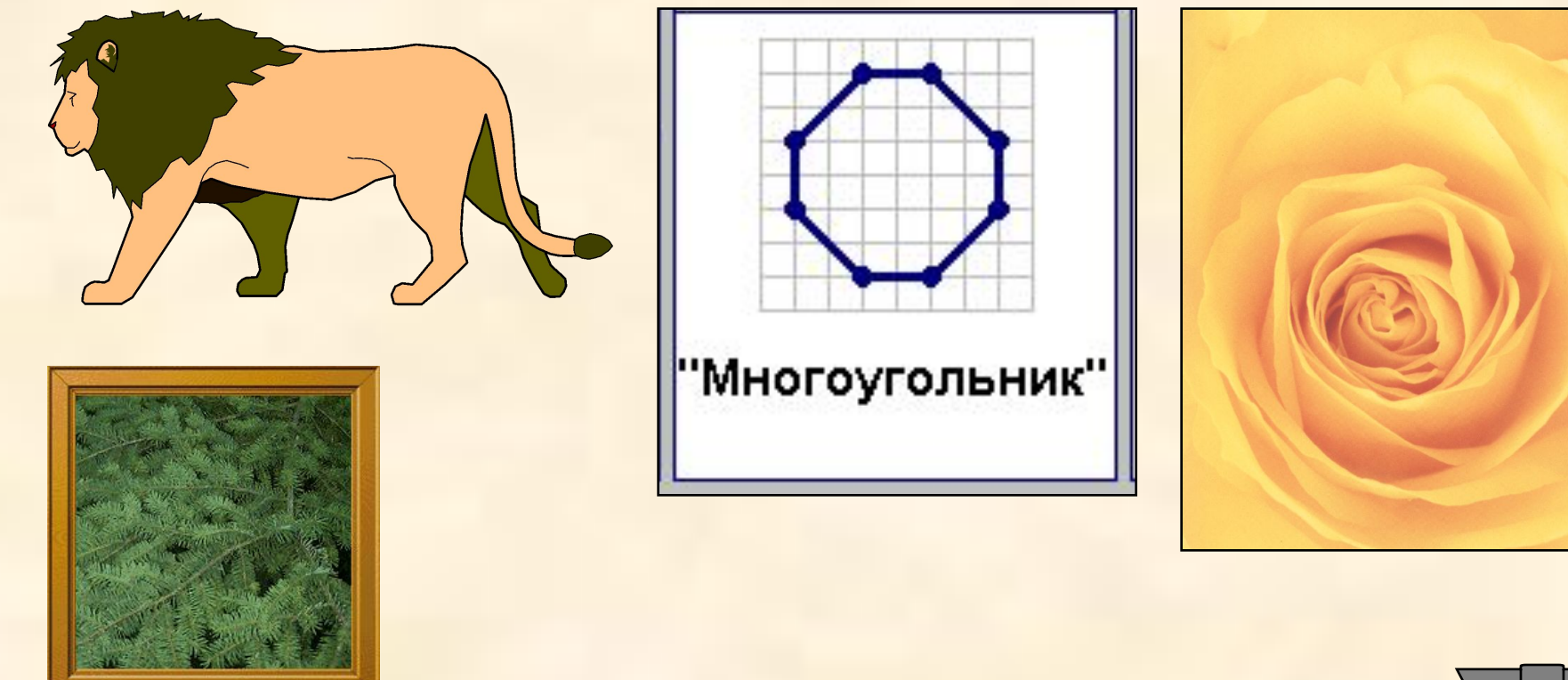

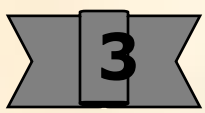

В большинстве случаев вставленная картинка или рисунок необходимо настроить. Все команды для выполнения операций с изображением содержатся в стандартной панели инструментов «Настройка изображения», которую можно вывести, щелкнув правой клавишей на объекте и выбрав в меню «Отобразить панель настройки изображения». Панель «Настройка изображения можно вывести с помощью команд из меню «Вид»

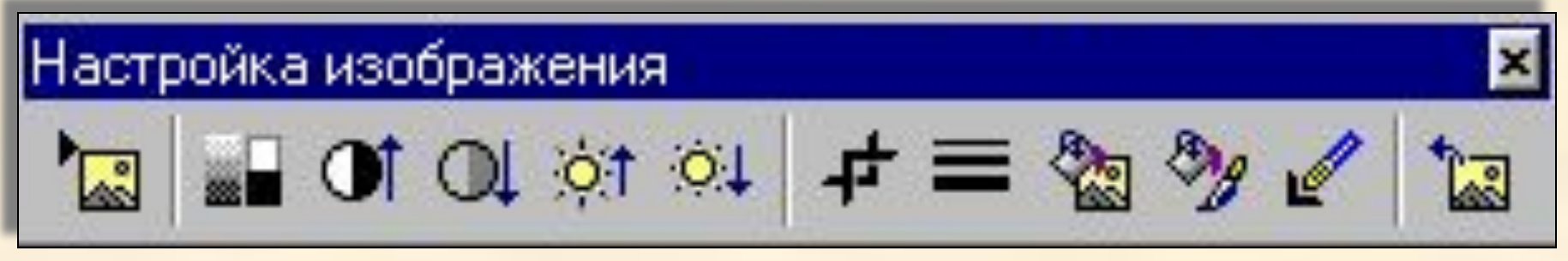

### **Как цветное изображение сделать черно-белым:**

- выделить рисунок;
- выбрать команду «Изображение» |
- выбрать в меню вид черно-белого изображения.

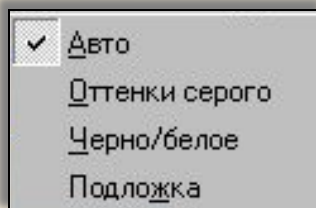

### **Как изменить яркость либо контрастность рисунка:**

- выделить рисунок;
- выбрать соответствующую команду  $\boxed{$   $\boxed{}$   $\boxed{}$   $\boxed{}$   $\boxed{}$   $\boxed{}$   $\boxed{}$   $\boxed{}$   $\boxed{}$

• щелчками мышки на значке команды увеличить или уменьшить яркость либо контрастность. **<sup>4</sup>**

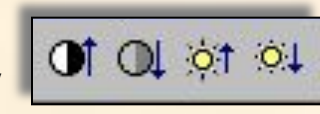

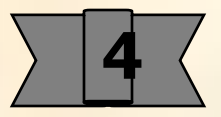

## **Как обрезать изображение:**

- выделить рисунок;
- выбрать команду «Обрезать»

• подвести указатель к квадратику области выделения и после изменения его формы на перекрещивающиеся уголки перетащить указатель в направлении обрезки.

*Примечания:* 

- *1. Для точной обрезки используйте увеличенный масштаб.*
- *2. Проводите обрезку при отключенной сетке.*

### **Как сделать фон рисунка прозрачным:**

- выделить рисунок;
- выбрать команду «Установить прозрачный фон»

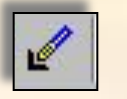

• поднести указатель к рисунку и щелкнуть мышкой

#### **Как восстановить изменения в рисунке:**

- выделить рисунок;
- выбрать команду «Сброс параметров рисунка»

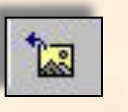

и л и

• в панели инструментов «Стандартная» воспользоваться командой «Отменить Ввод» . **5**

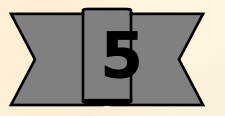

#### **Упражнение 21**

**Вставьте в слайд рисунок, созданный в Paint, и измените его фон на прозрачный.** 

**Вставьте в слайд картинку из** Microsoft Clip Gallery. **Измените его цветность, яркость и контрастность, проведите обрезку,** 

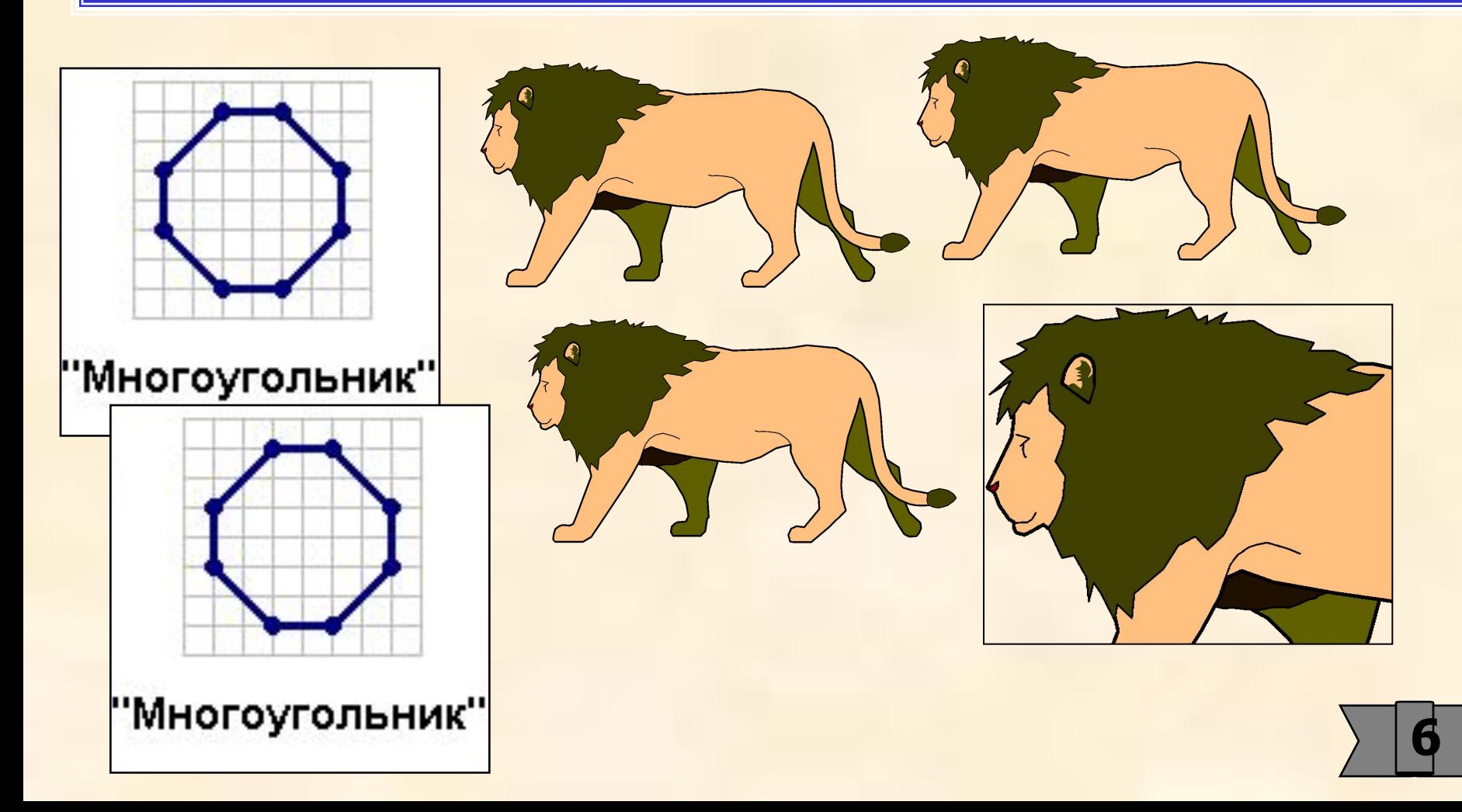

### Примечание:

В слайды можно вставлять рисунки со сканера по команде «Добавить рисунок со сканера» **в изменю «Вставка». В этом случае PowerPoint** автоматически обращается к редактору «Microsoft Poto Editor», который вызывает панель управления сканера.

 Однако целесообразнее провести сканирование и обработку изображения предварительно, сохранить репродукцию в файл и вставить ее по команде «Вставить рисунок из файла» **[MEST**]

Если у Вас установлен Potoshop, то лучше эти операции выполнить в этом редакторе. Если нет, - то в «Microsoft Poto Editor». *(Подробнее с редактором можно познакомиться через справочный раздел или опытным путем).*

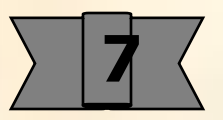

### **Как сортировать слайды:**

- перейти в «Режим сортировщика слайдов»;
- установить удобный масштаб;

• перетаскиванием слайдов мышкой, вырезанием в буфер и вставкой из буфера расположить их в требуемой последовательности.

### **Как перенести слайд из одной презентации в другую:**

• открыть обе презентации;

• в «Режиме сортировщика слайдов» выделить слайд или группу переносимых слайдов, удерживая при этом нажатой клавишу <Shift>;

• скопировать слайд (слайды) в буфер;

• перейти к другой презентации и в "«Режиме сортировщика слайдов» вставить их из буфера.

> *Или выполнить эти операции перетаскиванием слайда из одного окна в другое*

## **Как удалить слайды:**

 в «Режиме сортировщика слайдов» выделить слайд или группу слайдов и нажать клавишу <Del> или воспользоваться командой «Удалить слайд» из меню «Правка».

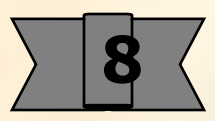

# **ЗАКЛЮЧЕНИЕ**

В данном пособии рассмотрены основные приемы и операции PowerPoint, которые необходимы для обретения начальных навыков самостоятельного оформления иллюстраций. Не отражены процедуры записи звукового сопровождения, вставки в слайды таблиц, диаграмм, установки гиперссылок, WEB…

С ними можно детально познакомиться в справочном разделе редактора PowerPoint.